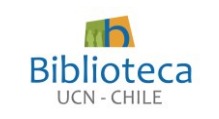

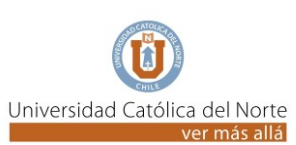

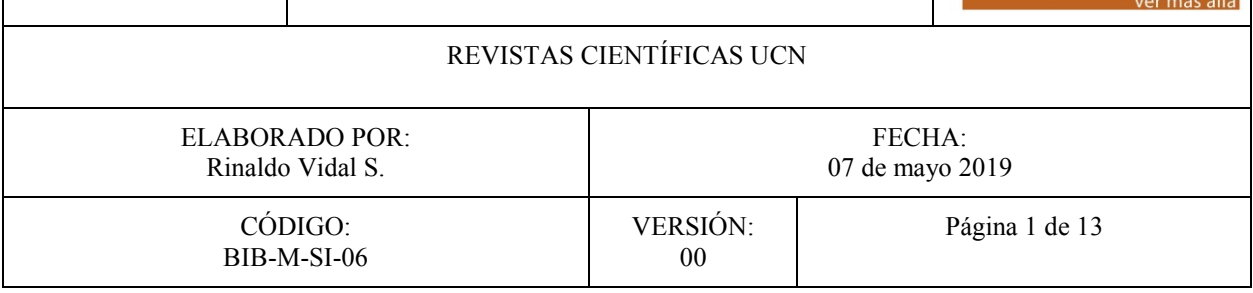

# *TABLA DE CONTENIDOS*

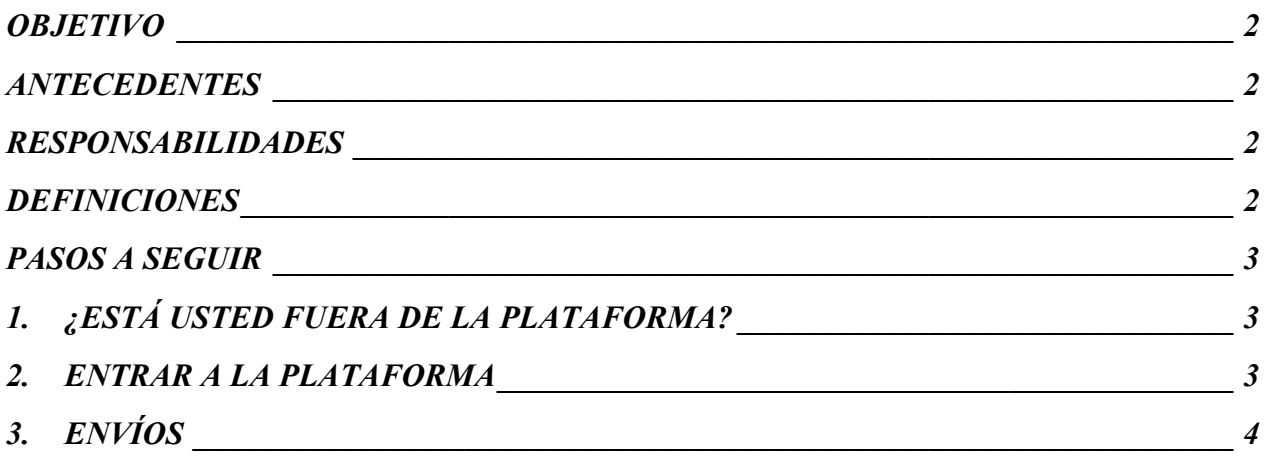

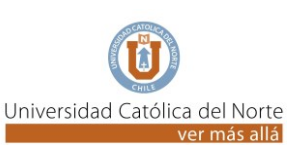

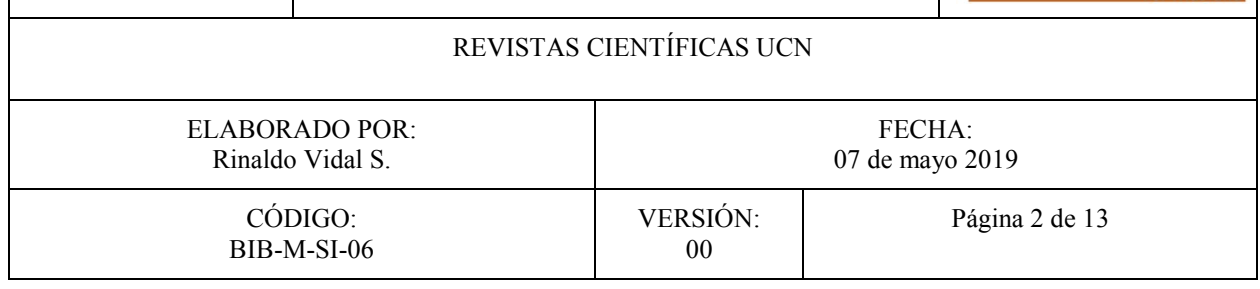

# <span id="page-1-0"></span>*OBJETIVO*

Ilustrar el paso a paso la revisión de envíos por parte de un autor en una revista de la UCN en la plataforma OJS 3.0.

### <span id="page-1-1"></span>*ANTECEDENTES*

El presente manual puede esta enlazado con [BIB-M-SI-0400-2019;](http://www.revistas.ucn.cl/wp-content/uploads/2019/05/BIB-M-SI-0400-2019.pdf) [BIB-M-SI-0500-2019.](http://www.revistas.ucn.cl/wp-content/uploads/2019/05/BIB-M-SI-0500-2019.pdf)

# <span id="page-1-2"></span>*RESPONSABILIDADES*

Autor.

# <span id="page-1-3"></span>*DEFINICIONES*

- OJS: Acrónimo de Open Journal Systems, que es una solución de código abierto para la gestión y publicación de revistas académicas en línea.
- Autor/a: Usuario que se ha registrado en la plataforma OJS y ha realizado, o realizará, el envío de un elemento original o propuesta a una Revista Científica de UCN (artículo, ensayo, recensión, etc.) del cual es responsable de su autoría individual o es parte de una contribución colectiva.
- Editor/a general: Dentro de OJS, es quien puede designar editores/as para las diferentes secciones de la publicación, para que éstos/as puedan –entre otras cosas- buscar revisores/as especialistas que den su veredicto sobre la pertinencia, o no de algún trabajo que se ha enviado a la revista. Es quien debería tener la última palabra sobre la publicación del material recepcionado.
- Editor/a de sección: Es un/a editor/a de un área específica del conocimiento, el cual ha sido designado por el/la Editor/a General para la revisión preliminar de un trabajo acorde a su área de especialización, el Editor/a puede enviar a revisión dicho trabajo, para lo cual debe seleccionar o designar árbitros o referees, aunque también podría decidir la aprobación o el rechazo directo de un envío.
- Revisor/a (Referee, Árbitro): Para efectos del manual, de la plataforma y de una normalización del lenguaje, utilizaremos éste término. El/La revisor/a es la persona designada o elegida por un/a editor/a (general o de sección) quien debe evaluar la pertinencia o no de un trabajo recibido por la revista y comunicar dicha decisión a través de la plataforma, para la toma de decisión final del editor/a.
- Revisión por pares tipo Doble Ciego: Es el sistema de evaluación de los trabajos de investigación que consiste en que dos expertos/as en la materia sobre la que trata un

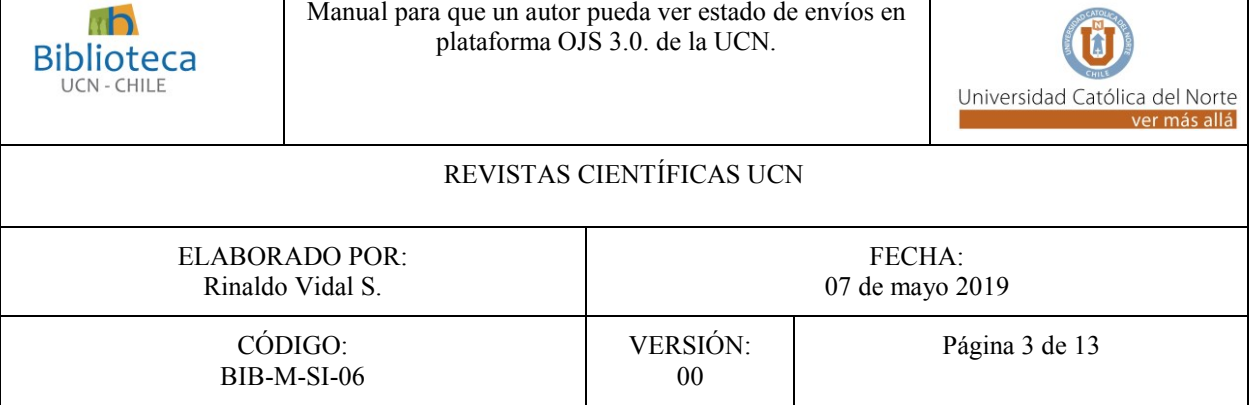

trabajo evalúan el mismo. El sistema de doble ciego, además, significa que los/as expertos/as no conocen la identidad del autor/a o autores del trabajo, ni viceversa.

 Revisión por pares Ciega: Es el sistema de evaluación de los trabajos de investigación que consiste en que dos expertos/as en la materia sobre la que trata un trabajo evalúan el mismo. El sistema significa que los/as expertos/as pueden conocer la identidad de los/as autores/as, pero los/as autores/as desconocen la identidad de los/as revisores/as.

# <span id="page-2-0"></span>*PASOS A SEGUIR*

# <span id="page-2-1"></span>*1. ¿ESTÁ USTED FUERA DE LA PLATAFORMA?*

- **Si**, entonces, seleccione la revista a la cual envió su propuesta
	- a. Para Cuadernos de Arquitectura:<http://revistas.ucn.cl/index.php/arquitectura/login>
	- b. Para Cuadernos de Teología:<http://revistas.ucn.cl/index.php/teologia/login>
	- c. Para Estudios Atacameños:<http://revistas.ucn.cl/index.php/estudios-atacamenos/login>
	- d. Para Proyecciones: <http://www.revistaproyecciones.cl/login>
	- e. Para Revista de Derecho:<http://revistaderecho.ucn.cl/login>
	- f. Para Salud & Sociedad: <http://revistas.ucn.cl/index.php/saludysociedad/login>

**No,** entonces vaya a Panel de Control y luego a *"[ENVÍOS](#page-3-0)*

# <span id="page-2-2"></span>*2. ENTRAR A LA PLATAFORMA*

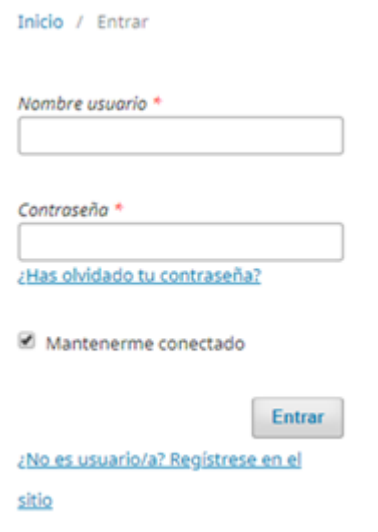

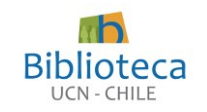

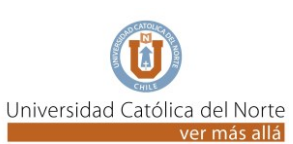

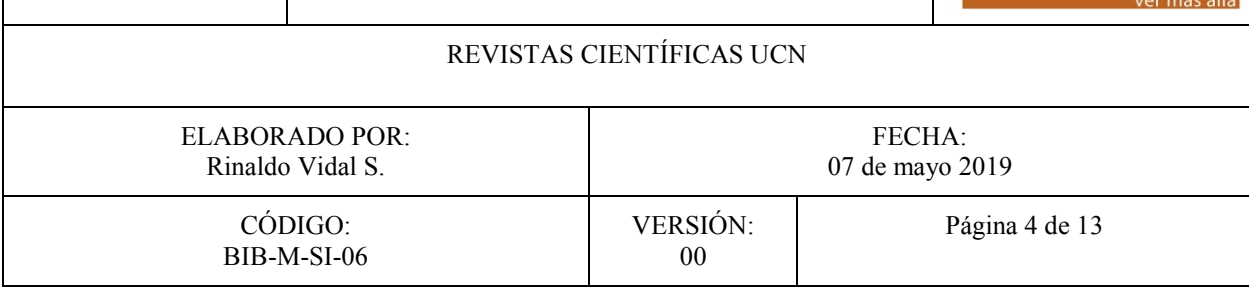

- I. Llene con sus datos.
	- a. Si no recuerda su nombre de usuario/a, entonces contacte a revista $@$ ucn.cl
	- b. Si no recuerda la contraseña, entonces:
		- i. Presione la opción *¿Has olvidado tu contraseña?*, se desplegará:

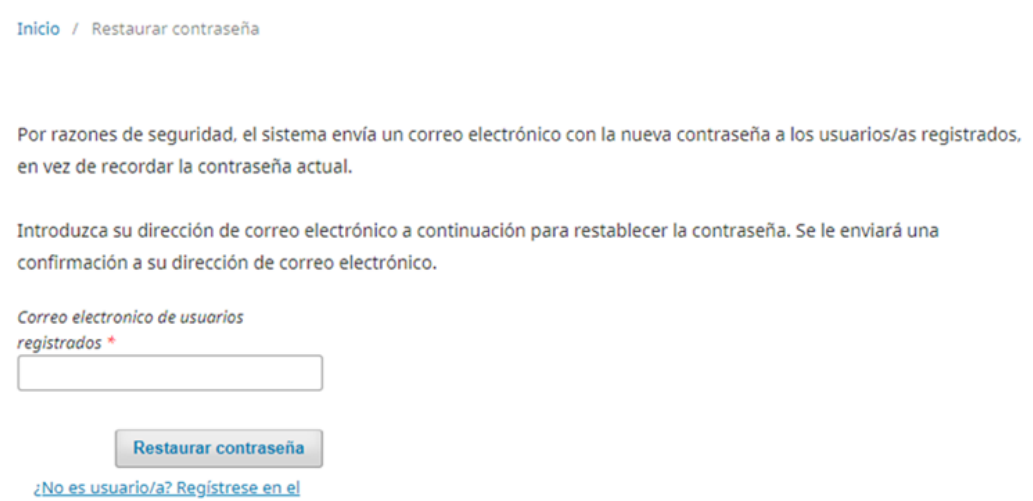

- ii. Si no recibe una nueva contraseña a su correo, o no está seguro del correo que utilizó cuando se registró, por favor escriba a [revistas@ucn.cl](mailto:revistas@ucn.cl)
- iii. Si ingresó de manera correcta sus datos debería desplegarse lo siguiente:

## <span id="page-3-0"></span>*3. ENVÍOS*

sitio

Por defecto llegará a esta opción, encontrará los siguientes elementos:

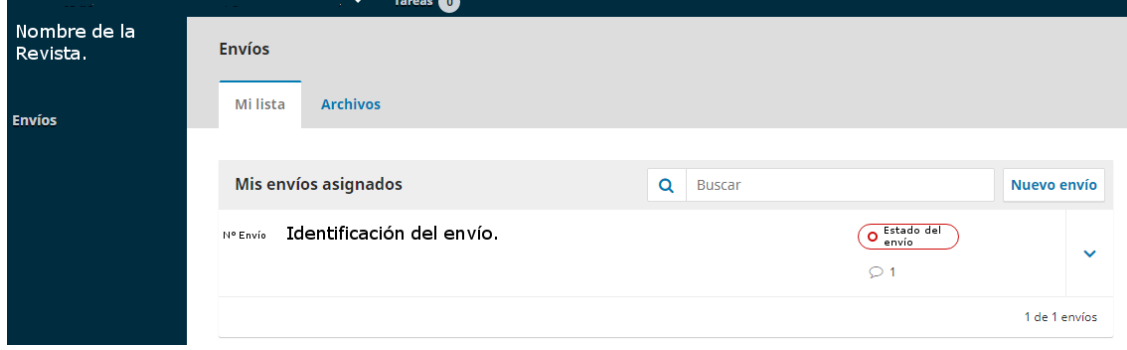

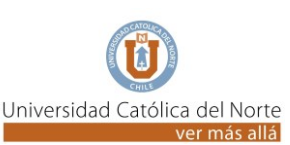

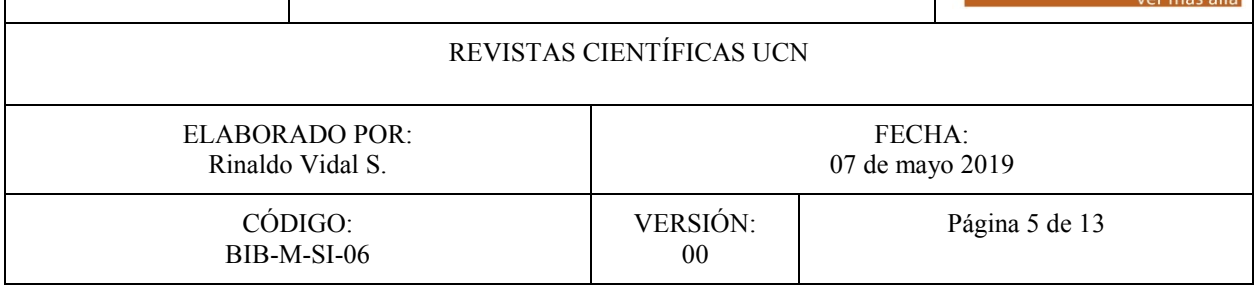

## I. MI LISTA

### *a. Mis envíos asignados*

Se refiere al listado de todas las propuestas que ha realizado el/la autor/a registrado/a en el sistema, si el/la autor/a se ha registrado como revisor/a externo/a, también aparecen los artículos a los cuales se le solicita la revisión.

### *b. Buscar*

Como su nombre lo indica es un caja para buscar algún elemento, a través de su número de envío o alguna palabra o frase.

# *c. Nuevo envío*

Revisar *["Manual para realizar un envío en plataforma OJS 3.0 de la UCN"](http://www.revistas.ucn.cl/wp-content/uploads/2019/05/BIB-M-SI-0500-2019.pdf)* (BIB-M-SI-[0500-2019\).](http://www.revistas.ucn.cl/wp-content/uploads/2019/05/BIB-M-SI-0500-2019.pdf)

*d. N° Envío*

Número asignado por el sistema que identifica a un elemento en particular.

*e. Identificación del envío:*

Si es un envío propio aparecerá su nombre, y el título de su envío. La aparición de otros elementos (asignación para revisión, por ejemplo) dependerá del tipo de revisión de la revista.

# *f. Estado del envío*

Opciones sobre en qué parte del proceso se encuentra la propuesta.

- i. Incompleto: El proceso de envío no se ha completado de manera correcta. Por favor revisar *["Manual para realizar un envío en plataforma OJS 3.0 de la UCN"](http://www.revistas.ucn.cl/wp-content/uploads/2019/05/BIB-M-SI-0500-2019.pdf)* (BIB-M-SI-[0500-2019\).](http://www.revistas.ucn.cl/wp-content/uploads/2019/05/BIB-M-SI-0500-2019.pdf)
- ii. Envío: El proceso de envío se ha completado de manera satisfactoria.
- iii. Revisión: El envío ha superado la primera revisión general y ha sido asignado a un/a editor/a de sección.
- iv. Editorial: El envío ha sido asignado a revisores/as.
- v. Producción: Se ha asignado un Volumen y o Número al envío dentro de la revista, donde será publicado.

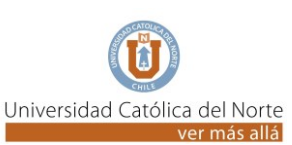

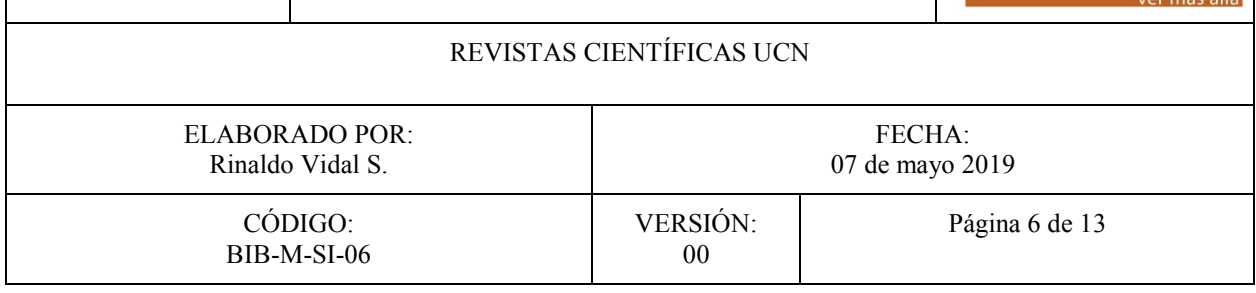

*g. Iconos visibles:*

Además de las opciones ya comentadas, es posible ver bajo del Estado del envío, íconos y un dígito, significan lo siguiente:

- i.  $\beta$ : Número de revisiones asignadas completadas.
- ii.  $\Box$ : Revisiones enviadas.
- iii.  $\bullet$  Discusiones abiertas.
- **NOTA:** Para acceder a la información del envío propiamente tal, puede pinchar sobre la superficie o pulsando  $\vee$  y luego en  $|\vee|$  ser Envio. Se desplegará el proceso en el cual está su envío, por favor revisar *"[ENVÍO](#page-6-0)*.*".*

# II. ARCHIVOS

Si decide ir a pestaña "*Archivos*", se desplegará

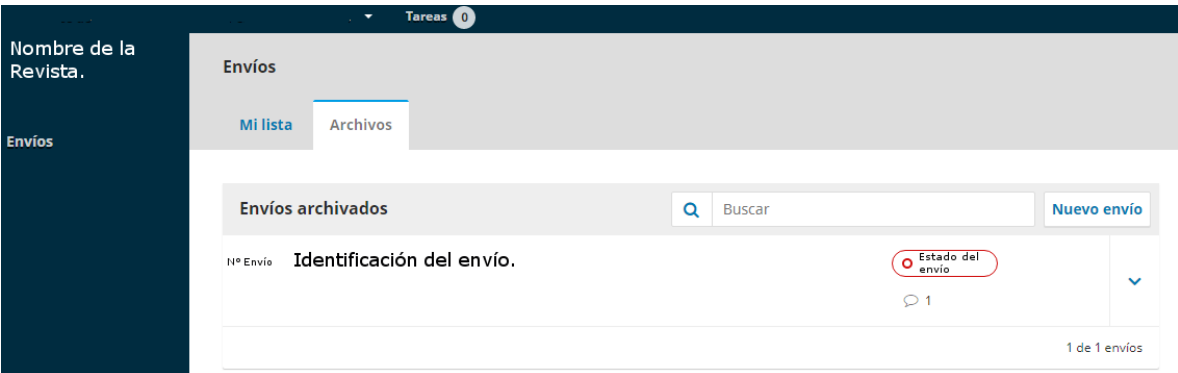

- a. **Envíos archivados:** Se refiere al listado de todas las propuestas que ha realizado el/la autor/a registrado en el sistema, y que ya han sido resueltas.
- b. **Buscar:** Como su nombre lo indica es un caja para buscar algún elemento, a través de su número de envío o alguna palabra o frase
- c. **N° Envío:** Número asignado por el sistema que identifica a un elemento en particular.
- d. **Identificación del envío:** Si es un envío propio aparecerá su nombre, y el título de su envío. La aparición de otros elementos (asignación para revisión, por ejemplo) dependerá del tipo de revisión de la revista.
- e. **Estado del envío:** Opciones sobre el resultado de la propuesta.
	- i. Rechazado: El envío no fue aceptado para su publicación.

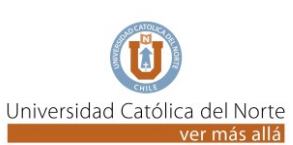

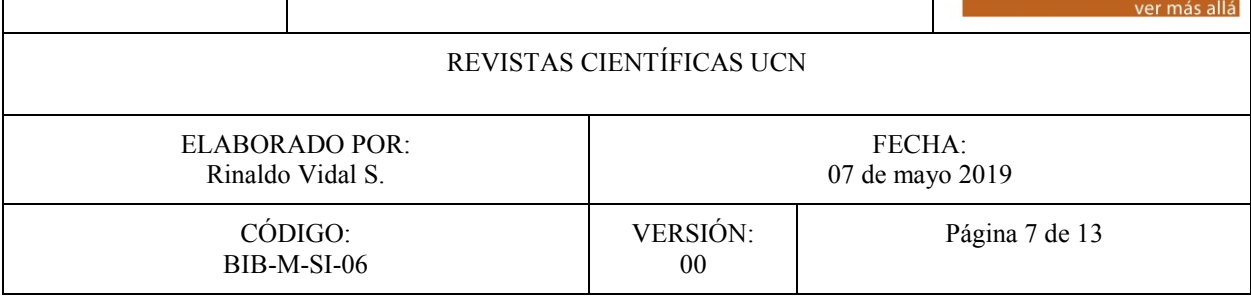

- ii. Publicado: El artículo ya apareció en un número y/o volumen de la revista.
- f. **Iconos visibles:** Además de las opciones ya comentadas, es posible ver bajo del Estado del envío, íconos y un dígito, significan los siguiente:
	- i.  $\beta$ : Número de revisiones asignadas completadas.
	- ii.  $\blacksquare$ : Revisiones enviadas.
	- iii.  $\bigcirc$ : Discusiones abiertas.
- **NOTA:** Para acceder a la información del envío propiamente tal, puede pinchar sobre la superficie o pulsando  $\vee$  y luego en  $\vee$   $\vee$  Envío. Se desplegará el proceso en el cual está su envío, por favor revisar *"[ENVÍO](#page-6-0)*.*"*.
- <span id="page-6-0"></span>III. ENVÍO.

Al elegir está opción, se desplegará el nombre del artículo enviado y el nombre de el/la autor/a.

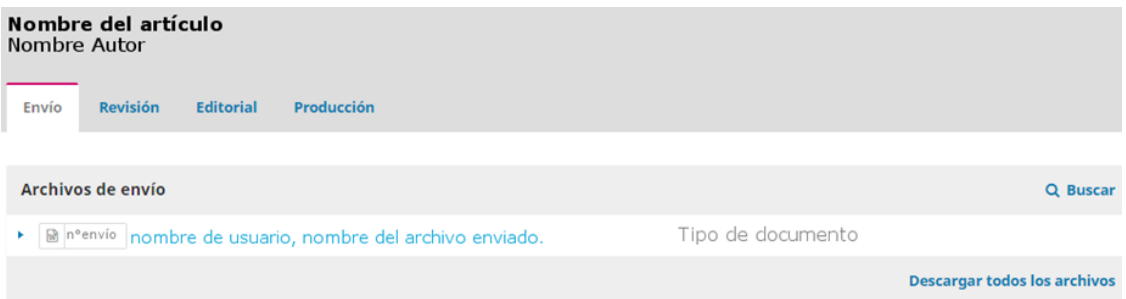

*a. Archivos de envío:* 

Se visualizarán los archivos que fueron subidos a la plataforma.

- i. **Buscar:** Es una opción de búsqueda de documentos enviados, que puede utilizarse si existen muchos.
- ii. **N° de envío:** Número asignado por el sistema al archivo que se envió.
- iii. **Nombre de usuario:** Nombre registrado por el usuario que subió el envío (al posicionar el cursor sobre los datos y haga clic, podrá descargar el documento).
- iv. **Nombre del archivo enviado:** Nombre del archivo que se envió (al posicionar el cursor sobre los datos y haga clic, podrá descargar el documento).

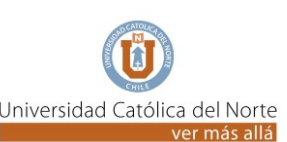

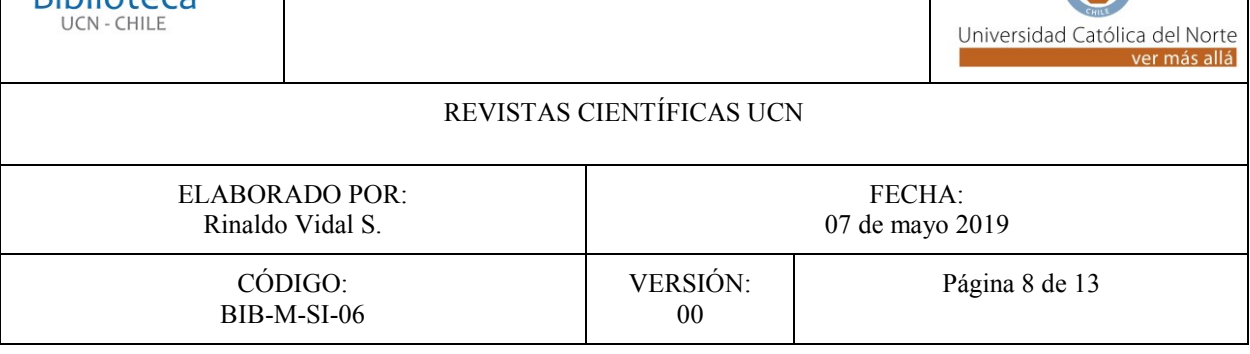

- v. **Tipo de Documento:** Característica del documento, que fue elegida por el/la usuario/a, en el proceso del envío.
- vi. Si usted presiona el ícono  $\cdot$ , se desplegará:
	- **Editar:** Podrá realizar el o los cambios, tenga cuidado de no alterar el formato del archivo, es decir todo lo que viene luego del nombre propiamente tal, ejemplo .doc, .xls, etc., pues podría afectar la lectura del archivo.
- vii. **Descargar todos los Archivos:** Descargará a su computador, todos los archivos del registro en un solo paso.

#### <span id="page-7-0"></span>*b. Discusiones prerrevisión:*

**Ribliotecz** 

Si es que existen comunicaciones, se enlistarán:

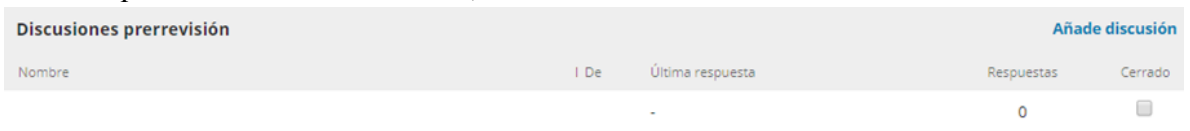

- i. **Nombre:** Se desplegarán, los diferentes tipos de comunicación –si es que existiesenque se realizan antes de la revisión del envío. Ejemplo:
	- **Comentarios para el editor/a:** Es el mensaje que puede dejar el usuario que ha cargado un envío, en el paso 1-VI del *["Manual para realizar un envío en](http://www.revistas.ucn.cl/wp-content/uploads/2019/05/BIB-M-SI-0500-2019.pdf)  [plataforma OJS 3.0 de la UCN](http://www.revistas.ucn.cl/wp-content/uploads/2019/05/BIB-M-SI-0500-2019.pdf)"* (BIB-M-SI-0500-2019).
	- **Encargo editorial:** Es la notificación de un/a editor/a general/a, a un/a editor/a de sección para que realice una revisión general y asigne revisores/as.

Al posicionarse y hacer clic sobre cualquiera de las opciones, se desplegará:

 **Editar:** Aparecerá una estructura similar a un correo electrónico, donde por defecto aparecerá el mensaje original que se envió, y podrá realizarse una modificación del mismo, para más detalles vaya a: 3-III-b-vi *[Añade discusión:](#page-8-0) Se* desplegará [una estructura de características similares a un correo electrónico.](#page-8-0) En esta instancia podrían, por ejemplo, [luego de intercambio de opiniones entre el](#page-8-0)  [autor/a y los editores/as, subirse nuevas versiones del envío o material](#page-8-0)  [complementario del mismo y otros detalles, relacionados más que nada con el](#page-8-0)  [cumplimento de las formalidades del envío, pues recordemos, la fase de revisión](#page-8-0)  [con pares, en este punto, no ha dado inicio aún.](#page-8-0)

```
Nota importante: El presente documento está bajo Licencia Creative Commons BY 4.0.
```
vh

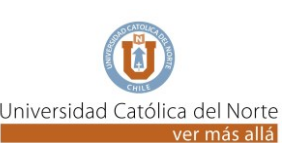

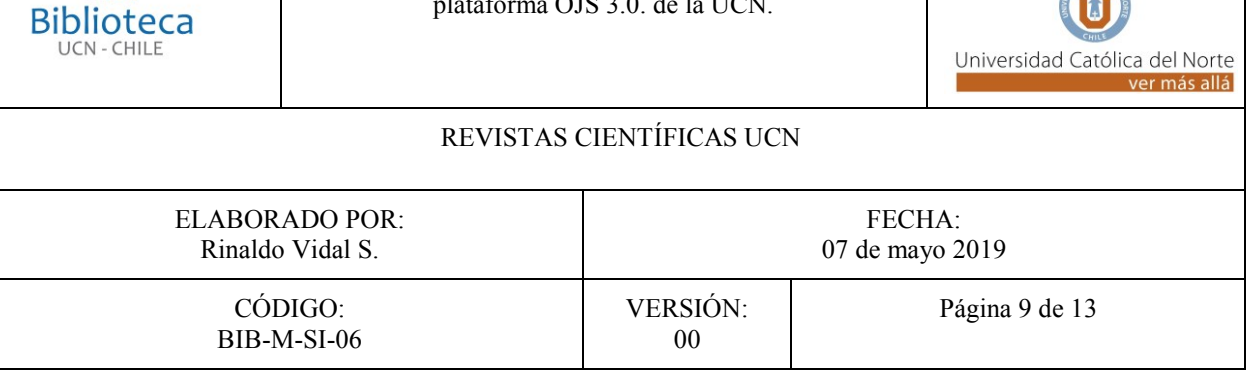

- ii. **De:** Nombre de usuario/a que ha remitido el mensaje, más el mes y día cuando fue enviado.
- iii. **Última respuesta:** Nombre de usuario/a que ha realizado la última respuesta, más el mes y día de cuando fue enviada.
- iv. **Repuestas:** Número de respuestas a la comunicación original.
- v. **Cerrado:** Al marcar está opción se entiende que la conversación se ha dado por terminada.
- <span id="page-8-0"></span>vi. **Añade discusión:** Se desplegará una estructura de características similares a un correo electrónico. En esta instancia podrían, por ejemplo, luego de intercambio de opiniones entre el autor/a y los editores/as, subirse nuevas versiones del envío o material complementario del mismo y otros detalles, relacionados más que nada con el cumplimento de las formalidades del envío, pues recordemos, la fase de revisión con pares, en este punto, no ha dado inicio aún.

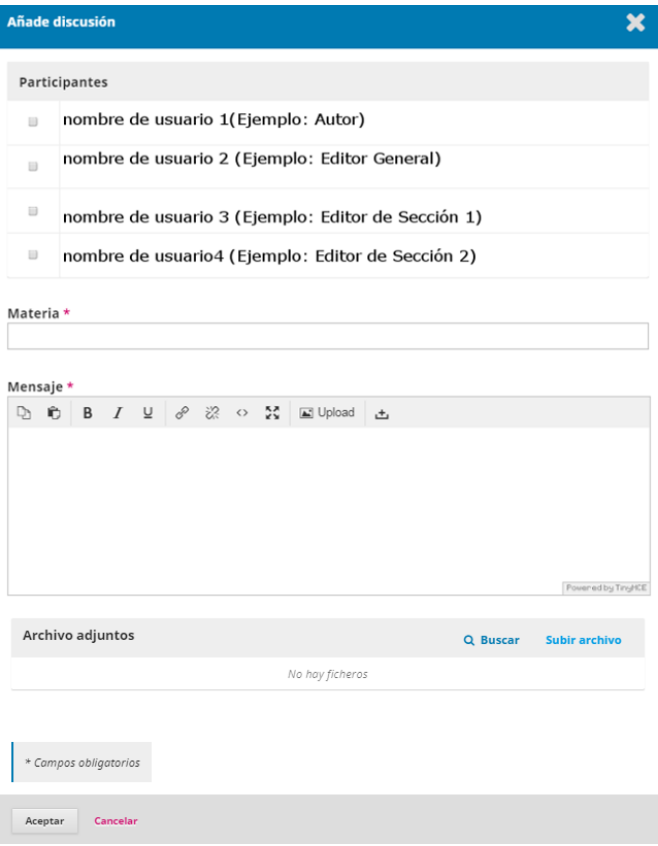

**Riblioteca** 

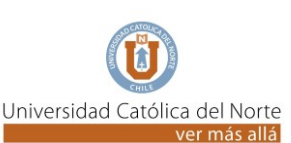

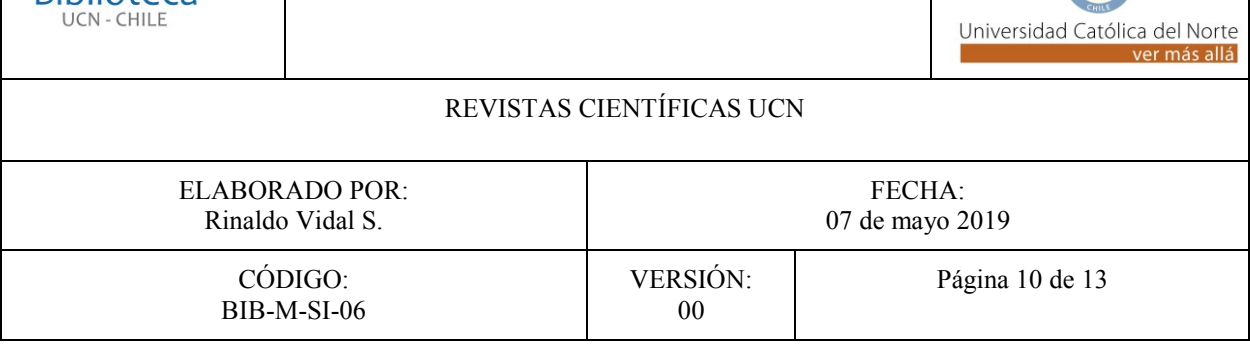

- **Participantes:** Se enlistará los nombres de quienes están participando en el proceso de pre revisión, por lo general son el autor (o quien realizó el envío), y los/las editores/as. El/la usuario/a puede elegir a quien se le enviará el mensaje marcando la caja con ✔.
- **Materia:** Apunte aquí el asunto del que trata el mensaje.
- **Mensaje:** Redacte aquí el cuerpo del mensaje que desea transmitir.
- **Archivos adjuntos:** Éste apartado al igual que una cuenta de correo electrónico, es para adjuntar un archivo.
- **Buscar:** Es una opción que solo es utilizable cuando hay más de un archivo o fichero disponible en el listado de documentos adjuntos, se desplegará una caja de búsqueda y criterios para realizarla.
- **Subir archivo:** Se desplegará la siguiente solicitud, donde pueden ser enviados o reenviados, nuevos datos, complementos o nuevas versiones de un trabajo.

**Garantizar una revisión anónima:** Información relacionada con la manera correcta de realizar los pasos del envío, para que se de garantía de la revisión que la revista declara.

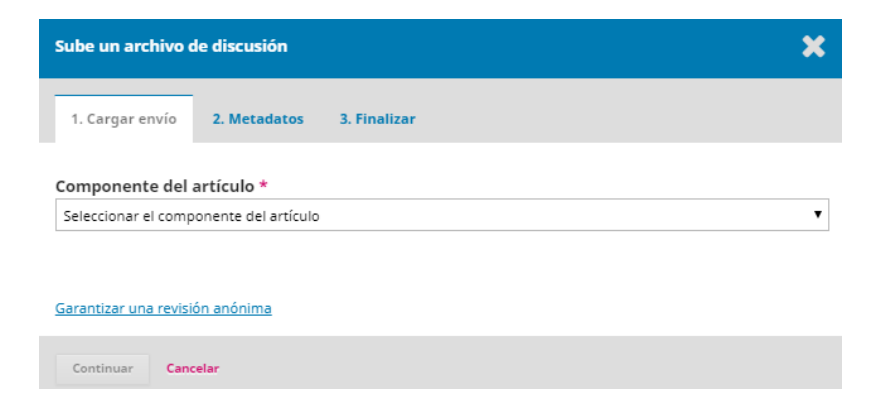

 **NOTA:** Todos los demás puntos (Cargar envío, Metadatos y Finalizar), deben ser completado siguiendo los pasos que se encuentran en el apartado 2-I **"Cargar envíos"** del *"Manual para realizar un envío [en plataforma OJS 3.0 de la UCN](http://www.revistas.ucn.cl/wp-content/uploads/2019/05/BIB-M-SI-0500-2019.pdf)"* (BIB-M-SI-0500- [2019\).](http://www.revistas.ucn.cl/wp-content/uploads/2019/05/BIB-M-SI-0500-2019.pdf)

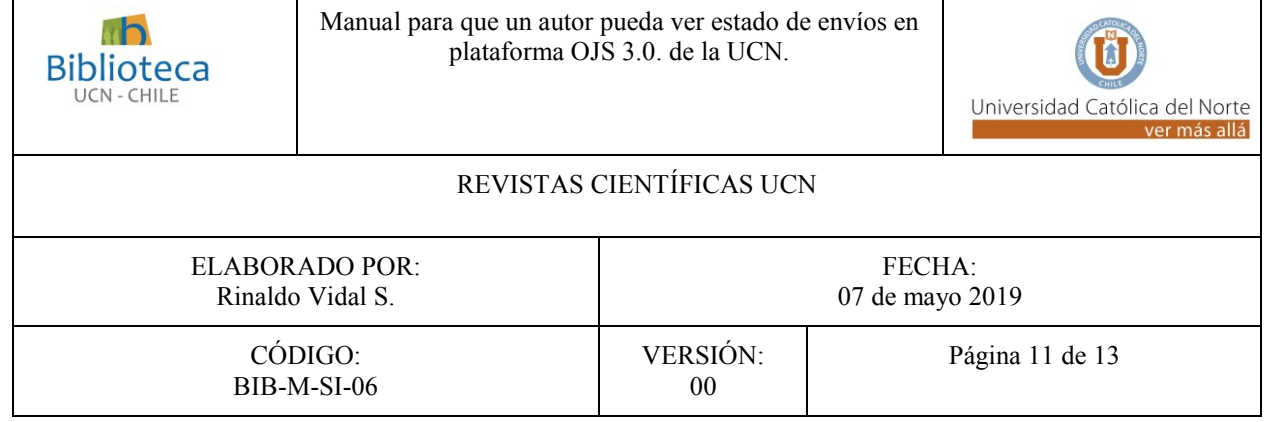

#### IV. REVISION

Las revistas científicas de la UCN, someten los envíos a revisión por pares, ya sea en modalidad Ciega o Doble ciego.

**a.** Si al dirigirse a la pestaña "**Revisión**", aparece **"Fase no iniciada"**, entonces:

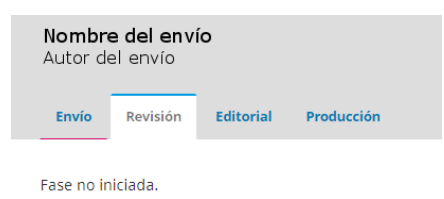

Significa que aún no se han asignado revisores/as a su envío. Si usted considera que ha transcurrido un tiempo demasiado extenso, le recomendamos que vuelva al apartado 3-III-b-vi de *"[Discusiones prerrevisión:](#page-7-0)* y añada una nueva discusión manifestando su preocupación o necesidad de información.

**b.** Si al dirigirse a la pestaña "Revisión", aparece(n) Pestañas de **"Rondas"**, entonces:

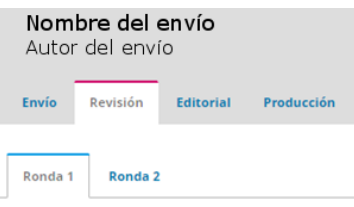

Significa que su envío fue propuesto por un/a Editor/a a ser sujeto de Revisión por pares.

Las Rondas son los diferentes ciclos por los cuales va pasando su envío, al ingresar a la(s) pestaña(s), puede(n) aparecer los siguientes estados:

- i. **Esperando las respuestas de los/as revisores/as.:** Un/a editor/a de sección ha solicitado a un/a revisor/a, que acepte la revisión de su envío.
- ii. **Se han enviado nuevas revisiones y están siendo consideradas por el/la editor/a**: Un/a editor/a de sección asignó su envío, pero el/la o los/las revisores/as aún no confirman si aceptan o no la labor de revisarlo.

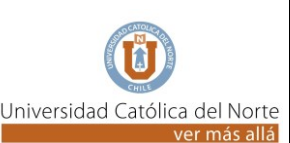

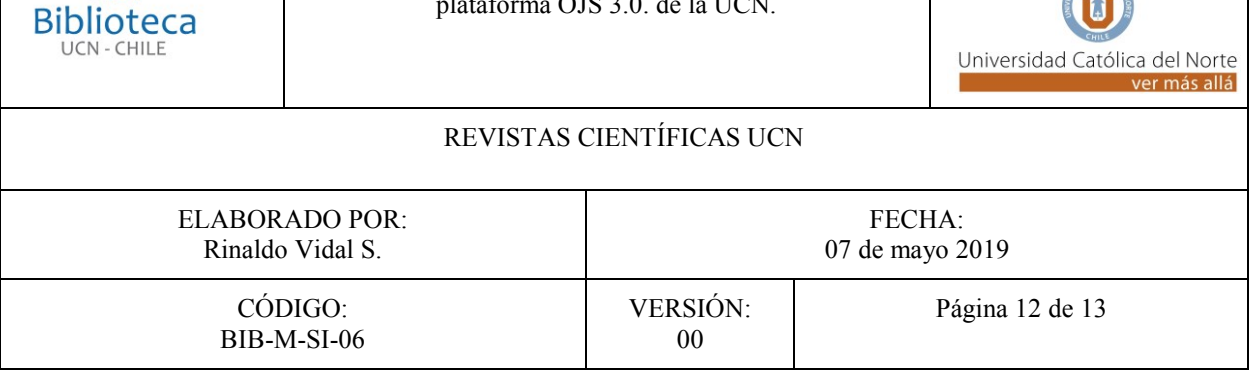

- iii. **Una revisión ha vencido:** Un/a editor/a de sección asignó su envío, pero el/la o uno/as de los/as revisores/as, habiendo aceptado revisar el trabajo, ha o han excedido el límite de tiempo que se le fijó para entregar su evaluación y recomendación.
- iv. **Revisiones completadas:** El/la o los/las revisores/as han completado el análisis y han emitido una recomendación sobre su envío, del cual aún no existe una decisión final por parte de el/la editor/a de sección o editor/a general.
- v. **Envío rechazado:** Su envío no ha sido aprobado, encontrará la siguiente información (si es que ha sido completada por quien corresponda).
	- **Notificaciones:** Es la manera formal de comunicarle la decisión que ha tomado el Editor/a sobre su envío.
	- **Archivos adjuntos del revisor/a:** Si corresponde, podrían encontrar como documento adjunto, la revisión o las observaciones que ha realizado el/la o los/as revisores/as.
	- **Revisiones:**
		- **Busca:** Se utiliza cuando hay más de un archivo ya en línea.
		- **Subir archivo:** Pueden subirse, complementos y correcciones solicitadas por el/la editor/a u ofrecidas por el/la autor/a, para modificar alguna decisión.
- vi. **Envío aceptado:** Su envío ha sido aprobado para aparecer en un futuro número de la revista a la cual lo ha postulado, encontrará la siguiente información (si es que ha sido completada por quien corresponda).
	- **Archivos adjuntos del revisor/a:** Si corresponde, podrían encontrar como documento adjunto, la revisión o las observaciones que ha realizado el/la o los/as revisores/as.
	- **Revisiones:** 
		- **Busca:** Se utiliza cuando hay más de un archivo ya en línea.
		- **Subir archivo:** Suba -si corresponde- complementos y correcciones solicitadas por el/la editor/a u ofrecidas por el autor/a.

# **c. Revisa la discusiones:**

Siga las instrucciones y forma de llenar explicado en el apartado 3-III-b *"[Discusiones](#page-7-0)  [prerrevisión:](#page-7-0).*

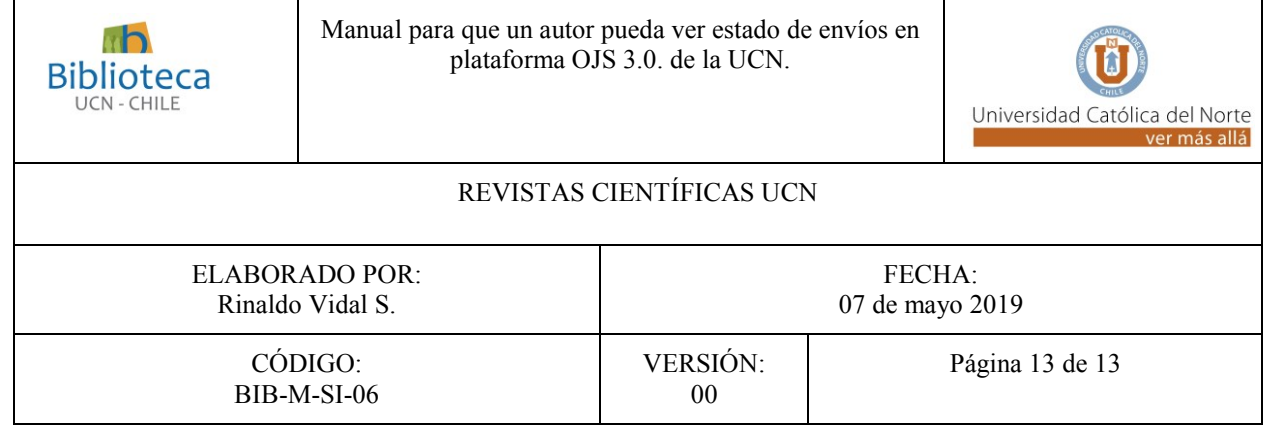

#### V. EDITORIAL

- a. **Discusiones de corrección:** Aquí pueden intercambiarse mensajes en relación a las mejoras que han sido propuestas sobre el envío original, si es que aplica.
	- i. **Añadir discusión:** Siga las instrucciones y forma de llenar explicado en el apartado 3-III-b *"[Discusiones prerrevisión:](#page-7-0).*
- b. **Corregido:** Si corresponde aparecerá(n) uno o más documentos con las correcciones del documento original, el cual puede descargar, presionando link sobre los datos que aparecen.
	- i. **Busca:** Se utiliza cuando hay más de un archivo ya en línea.

# VI. PRODUCCIÓN

- a. **Discusiones de producción:** Aquí pueden intercambiarse mensajes en relación a los datos de las galeradas y revisión de estilo sobre el envío original, si es que aplica.
	- i. **Añadir discusión:** Siga las instrucciones y forma de llenar explicado en el apartado 3-III-b *"[Discusiones prerrevisión:](#page-7-0).*
		- b. **Galeradas:** Corresponde a como aparecerá el documento en la Revista.
		- i. **Busca:** Se utiliza cuando hay más de un archivo ya en línea.